**BECKHOFF** New Automation Technology

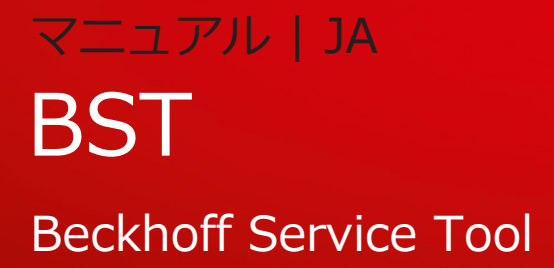

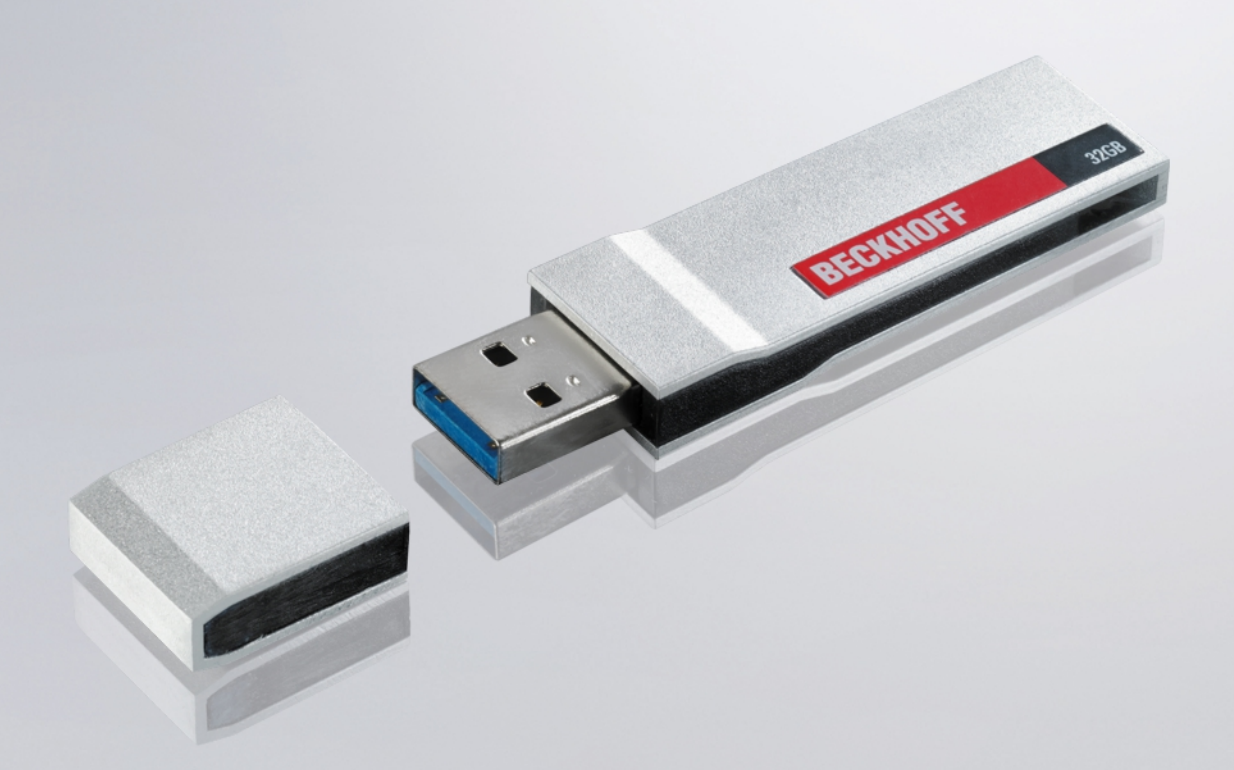

2024-02-22 | バージョン: 1.4

# **BECKHOFF**

# 目次

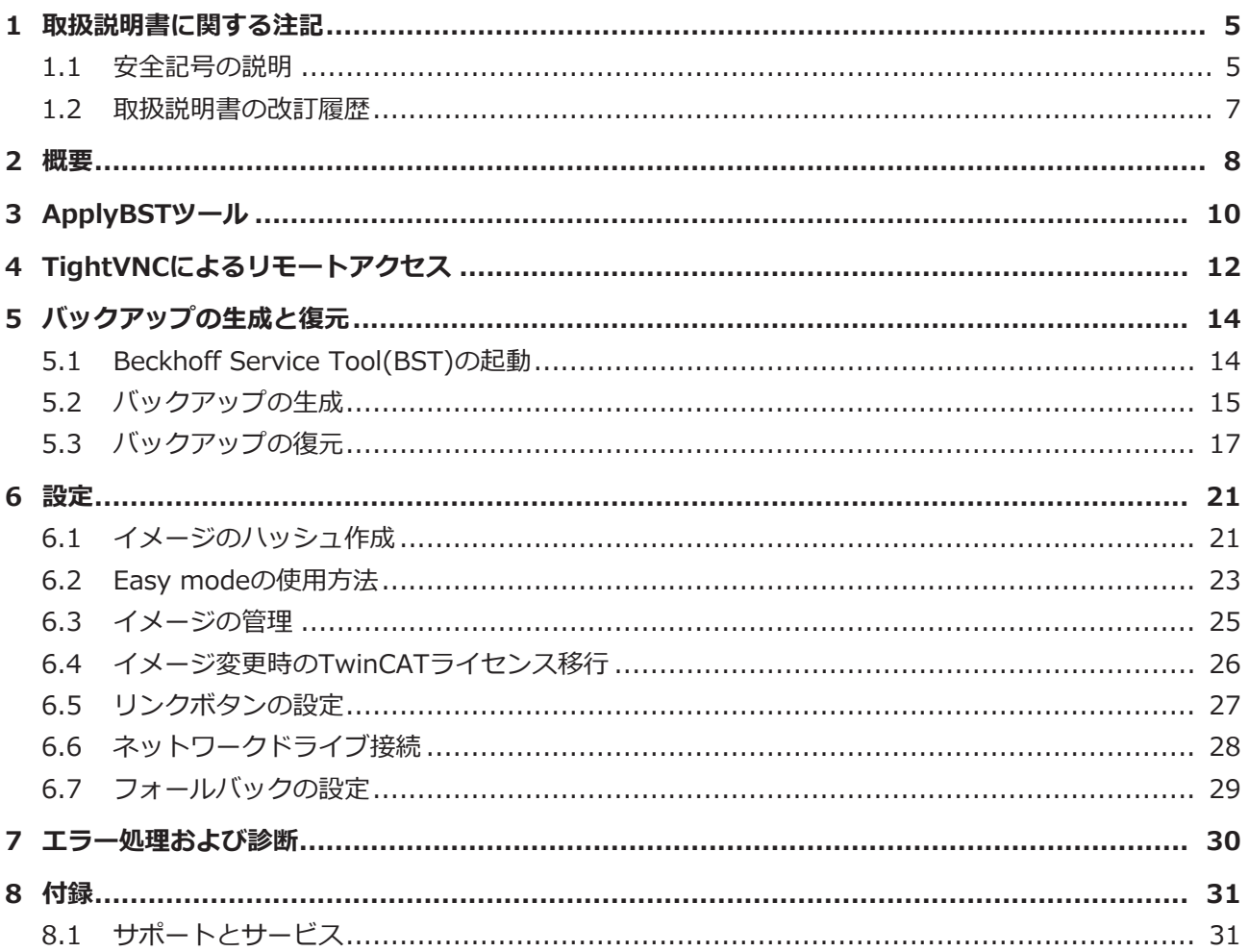

# <span id="page-4-0"></span>**1 取扱説明書に関する注記**

この説明書は対応する国内規格を熟知した、トレーニングを受けた制御、オートメーションエンジニアリン グの有資格者のみの使用を対象としています。

本製品の設置およびコミッショニングの際は、必ず以下の注意事項と説明に従ってください。 有資格者は、常に最新版のドキュメントを参照する管理義務があります。

本製品を使用する上での責任者は、本製品の用途および使用方法が、関連するすべての法律、法規、ガイド ラインおよび規格を含む、安全に関するすべての要件を満たしていることを確認してください。

#### **免責事項**

この取扱説明書の記載内容は、一般的な製品説明および性能を記載したものであり、場合により記載通りに 動作しないことがあります。

製品の情報・仕様は予告なく変更されます。

この説明書に記載されているデータ、図および説明に基づいて、既に納品されている製品の変更を要求する ことはできません。掲載されている写真やイラストと、実際の製品は異なる場合があります。この説明書は 最新でない可能性があります。必ず最新バージョンの説明書を参照してください。

#### **商標**

Beckhoff®, TwinCAT®, TwinCAT/BSD®, TC/BSD®, EtherCAT®, EtherCAT G®, EtherCAT G10®, EtherCAT P®, Safety over EtherCAT®, TwinSAFE®, XFC®, XTS®, XPlanar® は、Beckhoff Automation GmbH の登録商標です。

この取扱説明書で使用されているその他の名称は商標である可能性があり、第三者が独自の目的のために使 用すると所有者の権利を侵害する可能性があります。

#### **特許**

EtherCAT Technologyについては、欧州特許 EP1590927、EP1789857、EP1456722およびEP2137893、ドイツ特許DE102015105702 に記載されていますが、これらに限定されるものではありません。

### Ether**CAT.**

EtherCAT® は、Beckhoff Automation GmbHの登録商標および特許技術です。

#### **著作権**

© Beckhoff Automation GmbH & Co.KG, Germany. 明示的な許可なく、本書の複製、配布、使用、および他への内容の転載は禁止されています。 これに違反した者は損害賠償の責任を負います。ベッコフは、特許、実用新案、意匠の付与に関するすべて の権利を留保しています。

### <span id="page-4-1"></span>**1.1 安全記号の説明**

この取扱説明書では、安全に関する指示や注意事項とともに以下の安全記号を使用します。安全に関する指 示事項はよくお読みになり、必ず指示に従ってください。

### **人的傷害を警告する記号:**

**▲ 危険** 

### **重大な人的傷害の危険**

この記号が付いた安全に関する注意事項に従わないと、人命および健康に直ちに危害を及ぼします。

 **警告**

### **人的傷害の危険**

この記号が付いた安全に関する注意事項に従わないと、人命および健康に危険を及ぼします。

# **BECKHOFF**

### **注意**

### **人的傷害の恐れ**

この記号が付いた安全に関する注意事項に従わないと、人命および健康に危険を及ぼすおそれがありま す。

#### **有形固定資産の損傷を警告する記号:**

**注記**

### **物的損害と環境汚染のおそれ**

この記号が付いた安全に関する注意事項に従わないと、物的損害や環境汚染をもたらす恐れがあります。

#### **詳細情報またはヒントを示す記号:**

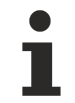

### **ヒントまたはアドバイス**

この記号が示す情報により、さらに理解が深まります。

## <span id="page-6-0"></span>**1.2 取扱説明書の改訂履歴**

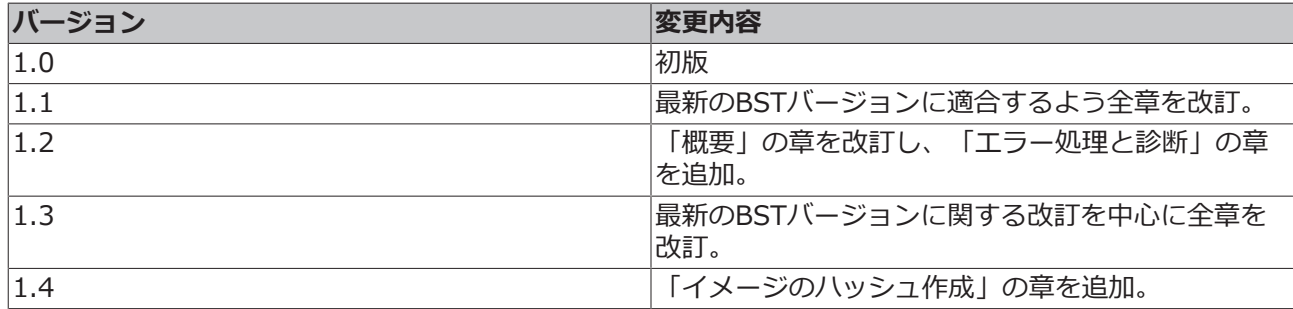

### <span id="page-7-0"></span>**2 概要**

Beckhoff Service Tool (略称: BST) は、Windows OSを搭載した産業用PCのためのグラフィカルなバッ クアップ/リストア用プログラムで、使用は簡単です。

BSTを使用すれば、いつでもOSイメージを作成できます。PCデータキャリアのバックアップコピーを作成 できます。作成したOSイメージを用いて、空のデータキャリアに復元できます。

BSTはUSBスティックの形状で提供されます。BSTスティックは、4GB、8GB、16GB、32GB、64GBのサ イズをご用意しています。OSのバックアップサイズに合わせて、BSTのメモリサイズを選択してくださ い。BSTスティックから産業用PCをブートするとすぐ、BSTが起動します。イメージは、産業用PC、ネッ トワークドライブ、またはBSTスティックに直接保存できます。フラッシュドライブはバックアップコピー として保管できます。特殊フラッシュ搭載のBST USBフラッシュドライブは、特に長時間のデータ保存に 適した設計になっています。

### **BSTバージョンとサポートする産業用PC**

BSTバージョン2.1.x.xxは最新バージョンで、新しい産業用PCを全てサポートします。このBSTバージョン を使用するには、産業用PCが以下の条件を満たす必要があります:

- 少なくとも2 MBのRAM
- レガシー/UEFI (x64) BIOSモード

旧BSTバージョン2.0.x.xxは、上記の条件を満たさない旧産業用PCで利用可能です。

以下の表では、2つのBSTバージョンを比較しています:

表 1: BSTバージョン

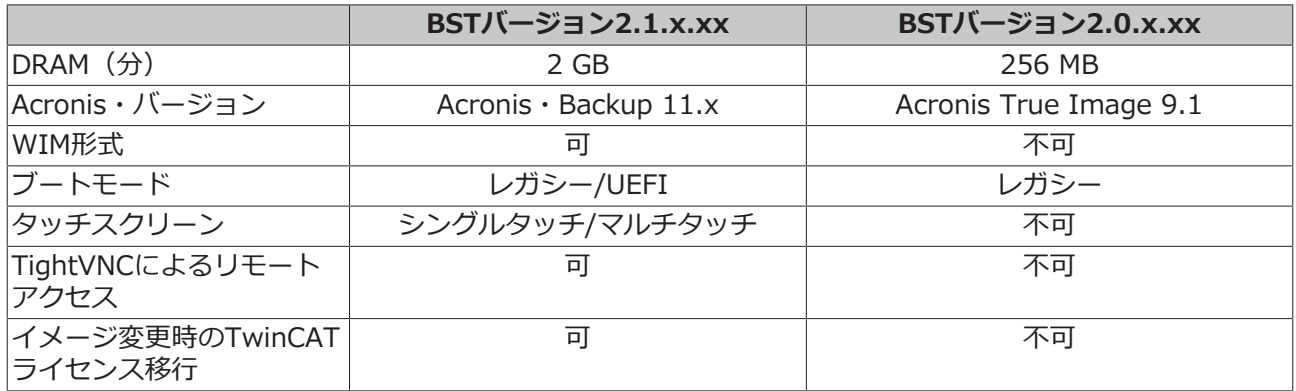

### **ApplyBSTツールによるBSTスティックの更新**

ApplyBSTツールを使用して、BSTスティックを更新できます。BSTの各バージョンはベッコフのウェブサ イトからダウンロードできます。[ApplyBSTツール \[](#page-9-0)[}](#page-9-0) [10\]](#page-9-0)

### **TightVNCによるリモートアクセス**

BSTへのリモートアクセスはTightVNC経由で可能です。要件はBSTバージョンが2.1.x.xxであることで す。産業用PCでBSTを設定するための入出力デバイスがない場合にリモート・アクセスを使用します。ま だTightVNCを使用していない場合は、貴社IT部門にお問い合わせください。

### **BSTスタートページ**

BSTスティックから産業用PCが正常に起動すると、Beckhoff Service Tool (BST) のスタートページが表 示されます。

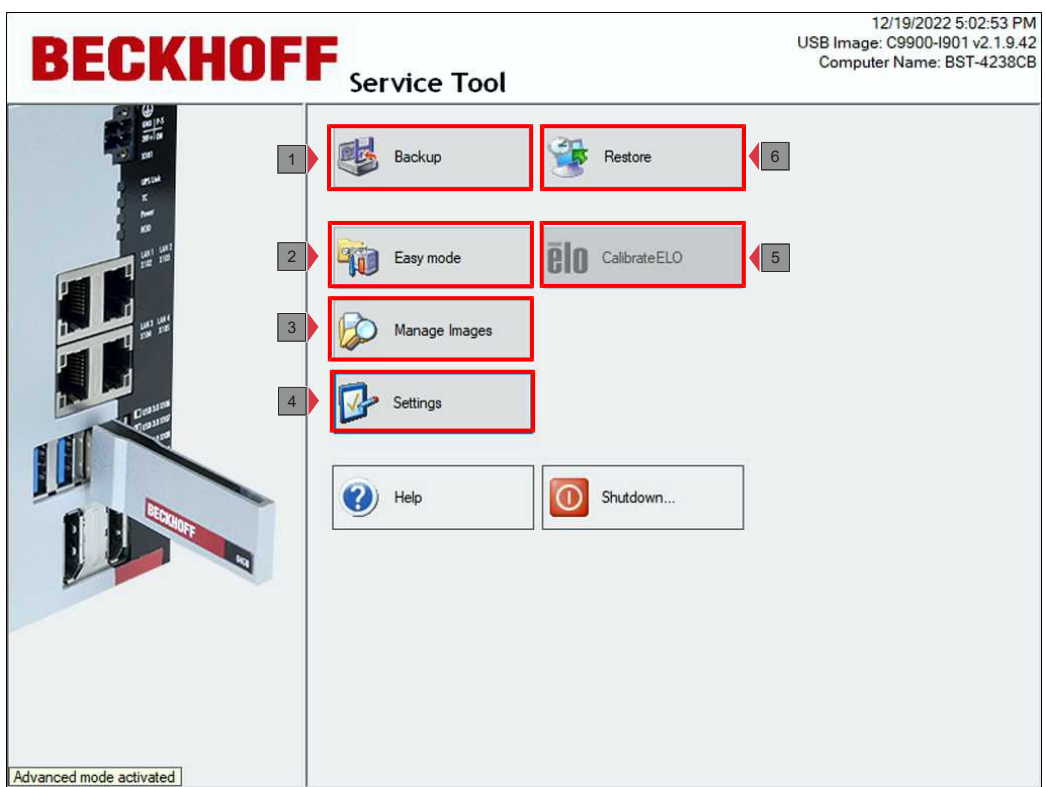

図 1: 起動後のBeckhoff Service Tool (BST) グラフィカルユーザーインターフェース。

表 2: スタートページ設定の凡例。

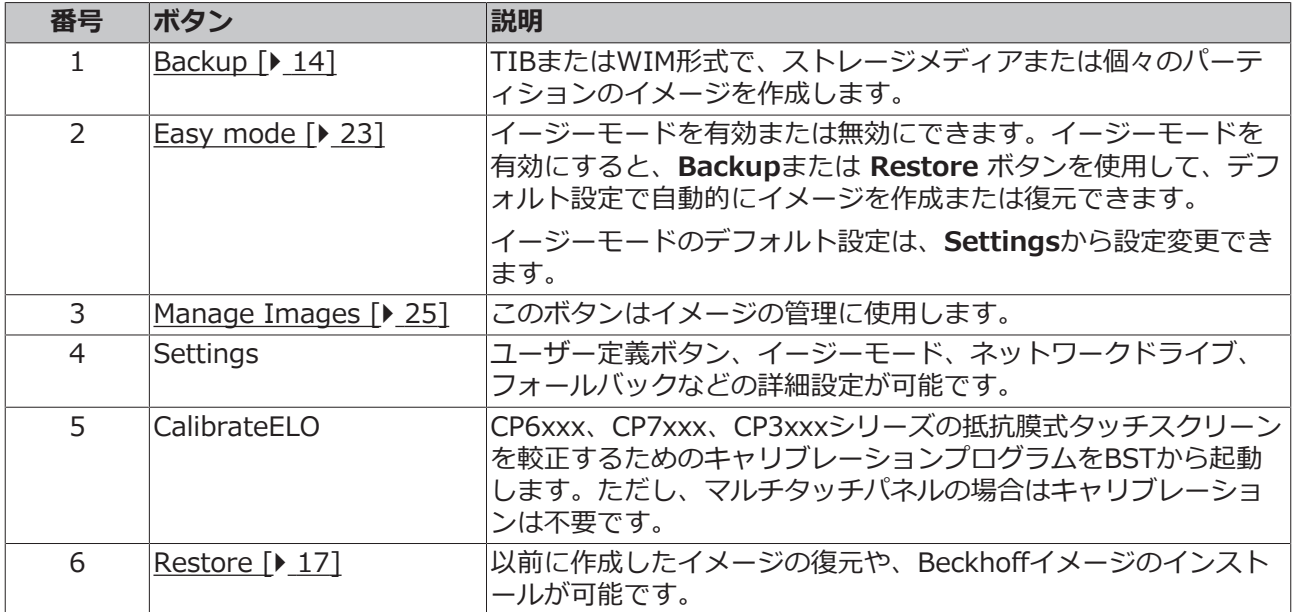

# <span id="page-9-0"></span>**3 ApplyBSTツール**

ApplyBSTツールを使用すると、最新のBSTバージョンをBSTスティックにインストールできます。 ApplyBSTツールは、Beckhoff製のBSTスティックのみに対応しています。他メーカのUSBスティックは互 換性がなく、選択できません。

ApplyBSTツールと最新バージョンのBSTは、ベッコフのWebサイトからダウンロードできます。

要件:

- Beckhoff BSTスティック(イメージ格納なし)
- ApplyBSTツールおよび最新のBSTイメージ ダウンロード検索の「Software and Tools(ソフトウェ アとツール)」から「BST」を検索: <https://www.beckhoff.com/downloadfinder>

BSTスティックに既にイメージが格納されている状態で新しいBSTバージョンをインストールしようとする と、エラーメッセージが表示されます。新しいBSTバージョンをインストールする前に、まずBSTスティッ クのデータをバックアップしてから削除してください。

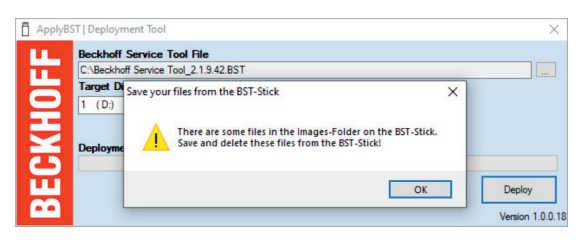

#### **新しいBSTバージョンのインストール手順:**

1. **ApplyBST.exe**からApplyBSTツールを起動します。

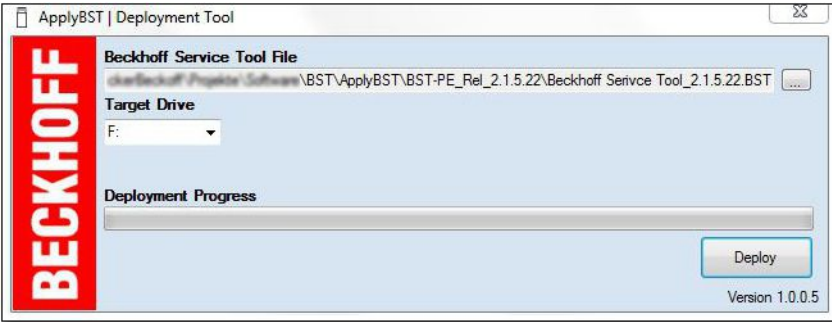

- 2. **Beckhoff Service Tool File**から最新のBSTバージョンのファイルを選択します。
- 3. **Target Drive**でBSTスティックを選択します。
- 4. 新しいBSTバージョンをインストールするには、**Deploy**をクリックします。

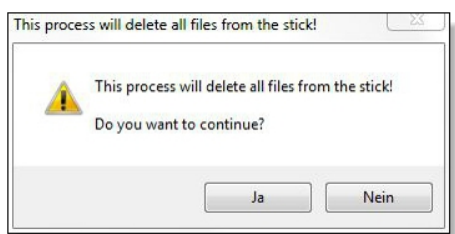

5. USBスティックに既に他のBSTバージョンファイルがある場合、既存の設定を維持するか、上書きする かクエリが立ち上がります。

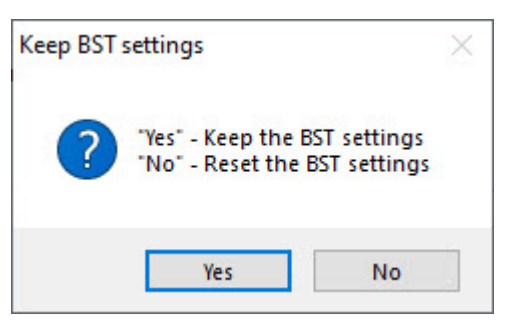

ð 新しいBSTバージョンがインストールされました。次のステップは、BSTスティックからブートし、イ メージを作成または復元します。

# <span id="page-11-0"></span>**4 TightVNCによるリモートアクセス**

BSTバージョン2.1.x.xxでは、TightVNC Viewerを使用してBSTにリモートアクセスできます。産業用PC でBSTを設定するための入出力デバイスがない場合にリモート・アクセスを使用します。初回納品状態で は、TightVNCサーバは無効化されています。BSTの設定で有効化する必要があります。

このために、設定用コンピュータにTightVNCをインストールし、設定用コンピュータと産業用PCが同じネ ットワーク内にあることを確認します。BSTはDHCPサーバからIPアドレスを受信します。

要件:

• TightVNCをダウンロードしておきます。

### **リモートアクセスの設定手順:**

1. **Settings**ボタンをクリックし、**General**タブを選択します。

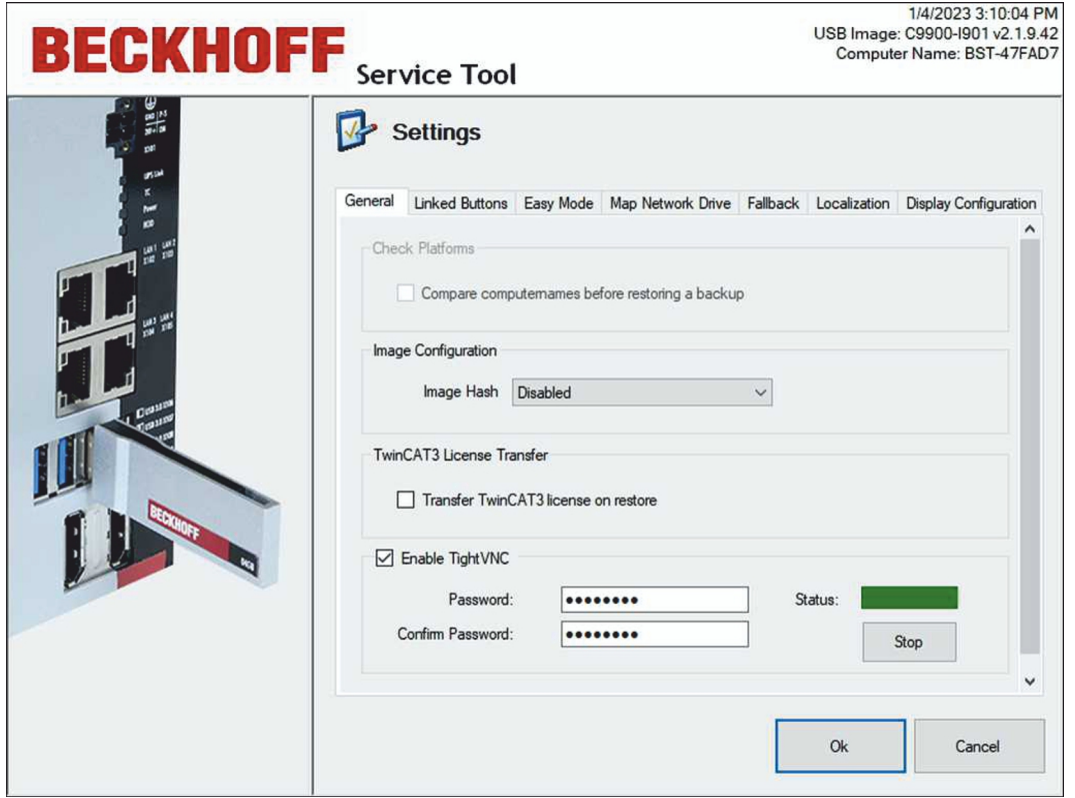

- 2. TightVNCサーバを有効にするには、**Enable TightVNC**オプションを選択します。1文字から8文字ま でのASCII文字で構成される安全なパスワードを割り当てます。
- 3. TightVNCをインストールし、**TightVNC Viewer**を起動します。
- 4. **Remote Host**で、BSTのIPアドレスまたはホスト名を入力し、**Connect**をクリックします。

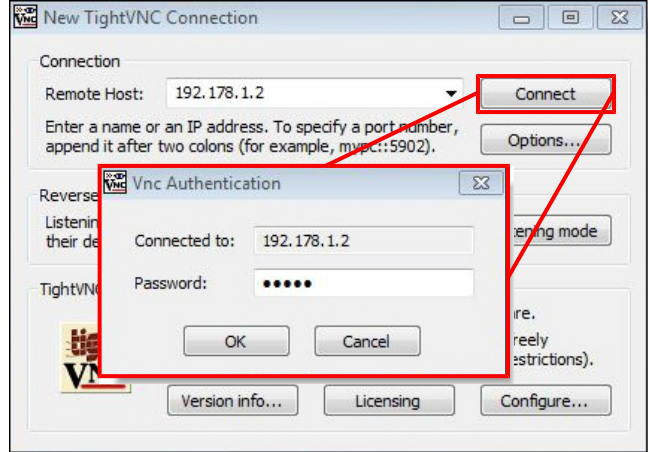

## **BECKHOFF**

- 5. 事前に設定したパスワードを入力し、BSTへのリモートアクセスを開始します。
- ð リモートアクセスが開始され、BSTのスタートページが表示されました。次のステップでは、BSTをリ モートで設定したり、イメージを作成、復元したりします

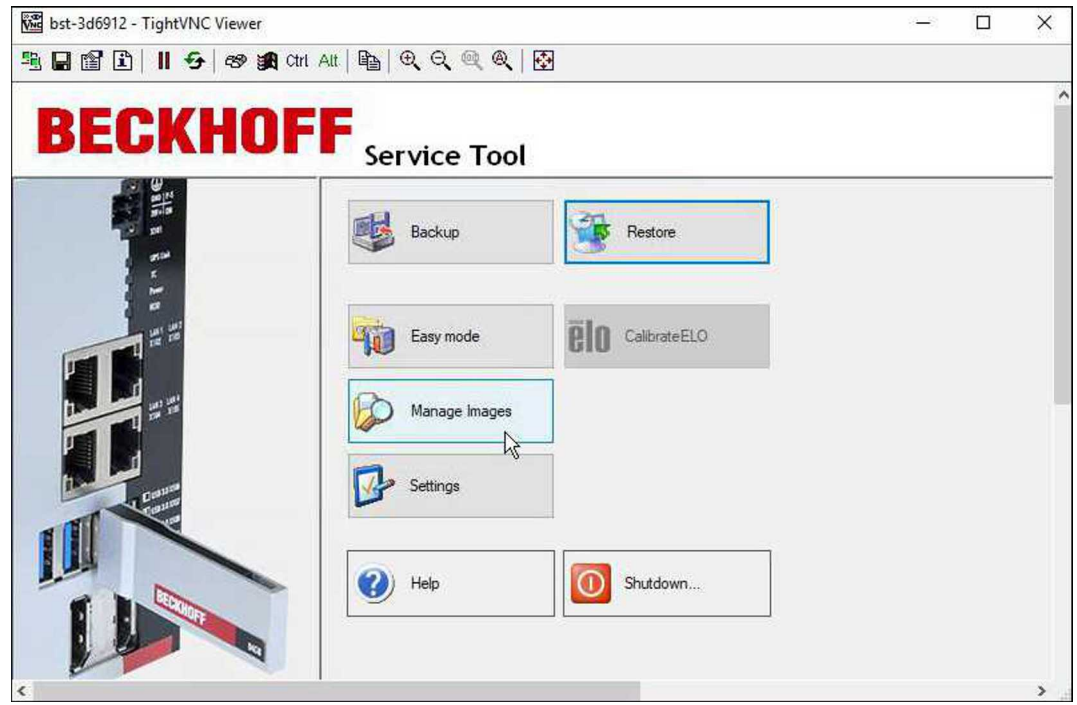

# <span id="page-13-0"></span>**5 バックアップの生成と復元**

この章では、BSTの起動手順と要件、およびバックアップの作成と復元手順について説明します。本章の構 成は以下の通りです:

- BSTの起動: BSTスティックから産業用PCをブートする方法を説明します。ここで重要なのは、BIOS に設定されたブートシーケンスと産業用PCに適したBSTバージョンを使用することです。
- バックアップの作成:ストレージメディア全体または各パーティションのイメージをTIBまたはWIM 形式で作成する方法を説明します。イメージはBSTスティックまたはネットワークドライブに保存し ます。
- バックアップの復元:バックアップを復元する方法について説明します。

### <span id="page-13-1"></span>**5.1 Beckhoff Service Tool(BST)の起動**

BSTを起動するには、産業用PCをBSTスティックから起動する必要があります。BIOSのブート順序を確認 してください。

BSTが起動しない場合、ブート順序が変更されているか、産業用PCに合ったBSTバージョンが使用されてい ない可能性あります。BIOSのブート順序と、正しいBSTバージョンを使用しているかどうかを確認してく ださい。

要件:

- BSTスティックは、USBハブやUSBエクステンションを使用せず、産業用PCに直接接続する必要があ ります。
- USBスティックをBIOSの最初のブートメディアにしてください。
- 産業用PCに合った正しいBSTバージョンを使用してください。

#### **BSTの起動手順:**

- 1. 産業用PCにBSTスティックを接続し、産業用PCを起動します。
- 2. BSTが起動し、スタートページが表示されます。
	- BSTが起動しない場合 -
- 3. 産業用PCを再起動し、**Del**を押します。 BIOSセットアップが開始されます。
- 4. **Boot** > **FIXED BOOT ORDER Priorities** 以下を確認して**Beckhoff Stick**が**Boot Option #1**に設 定されているか確認してください。
- 5. **Boot** > **Boot mode select**で、お使いのBSTに適したブートモードが選択されているかどうか確認し てください。DUALモードでは、BSTに応じて正しいブートモードが自動的に選択されます。
- 6. 設定を保存し、BIOSを終了します。
- ð BSTは正しいブート順序で、レガシー/UEFI BIOSに合った正しいBSTの場合に起動します。

## <span id="page-14-0"></span>**5.2 バックアップの生成**

ストレージメディア全体または各パーティションのイメージをTIBまたはWIM形式で作成できます。WIM形 式は、BSTバージョン2.1.9.42からサポートされています。WIM形式の詳細については[、https://](https://learn.microsoft.com/en-us/previous-versions/msdn10/dd861280(v=msdn.10)) [learn.microsoft.com/en-us/previous-versions/msdn10/dd861280\(v=msdn.10\)](https://learn.microsoft.com/en-us/previous-versions/msdn10/dd861280(v=msdn.10))をご参照ください。

イメージはBSTスティック、産業用PCのローカル、またはネットワークドライブに保存できます。バック アップ形式によっては、特定のオプションや設定が表示されないか、グレーアウトして表示されます。

要件:

• BSTスティックまたはネットワークドライブに十分な空き容量があること。

#### **イメージの作成手順:**

1. **Backup**ボタンをクリックし、バックアップ形式を選択します。

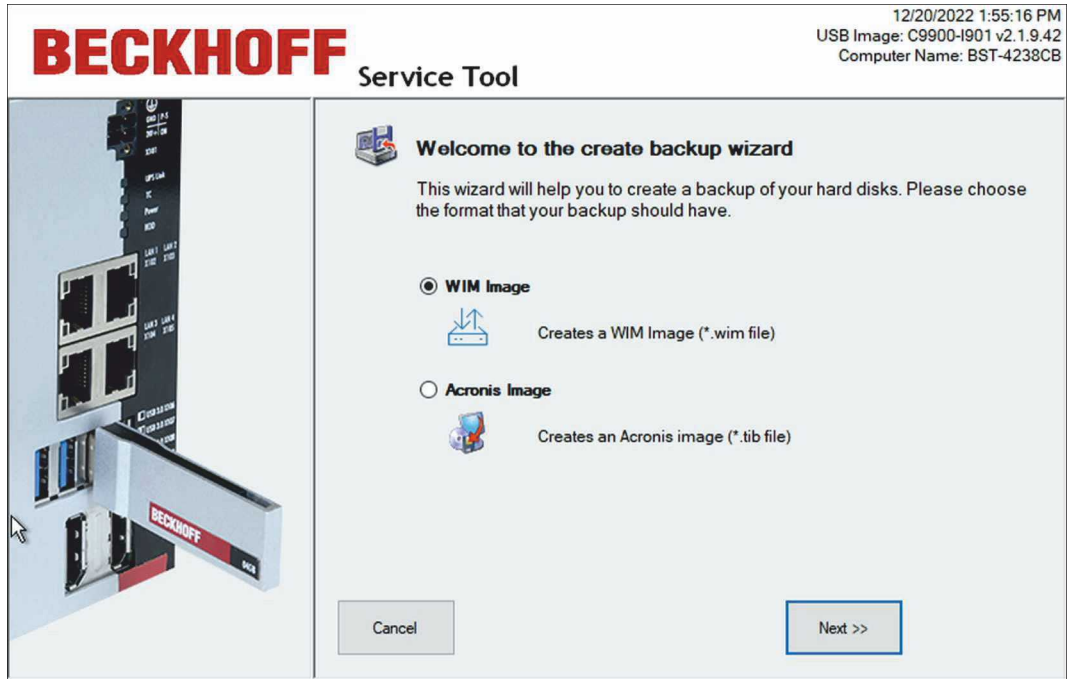

2. イメージをバックアップしたいドライブとパーティションを選択します。

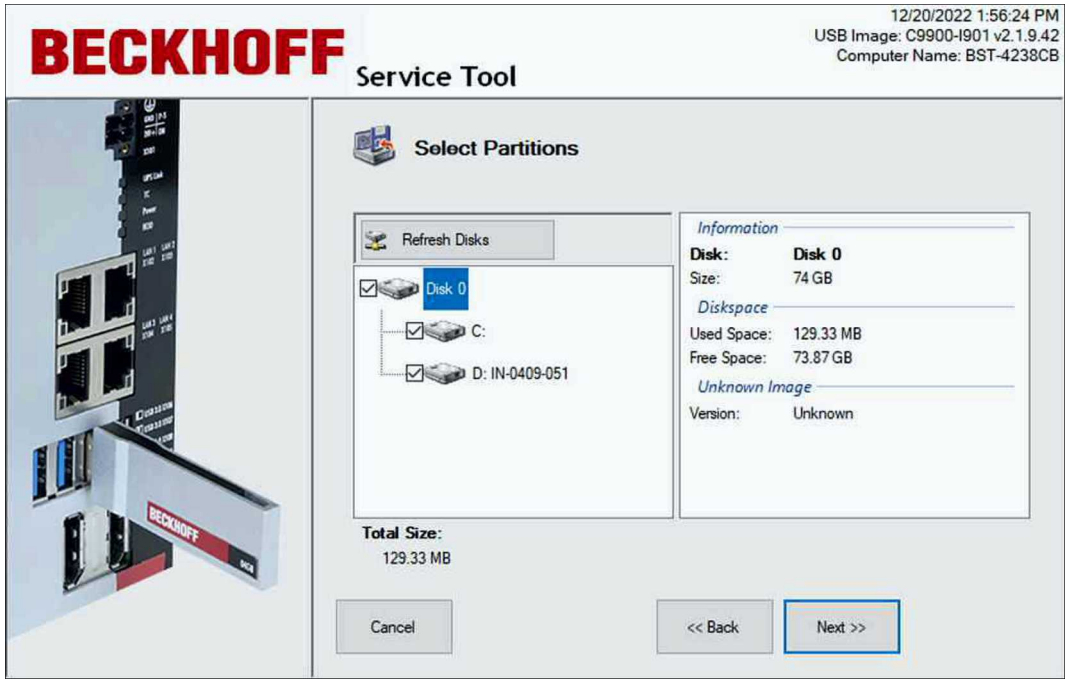

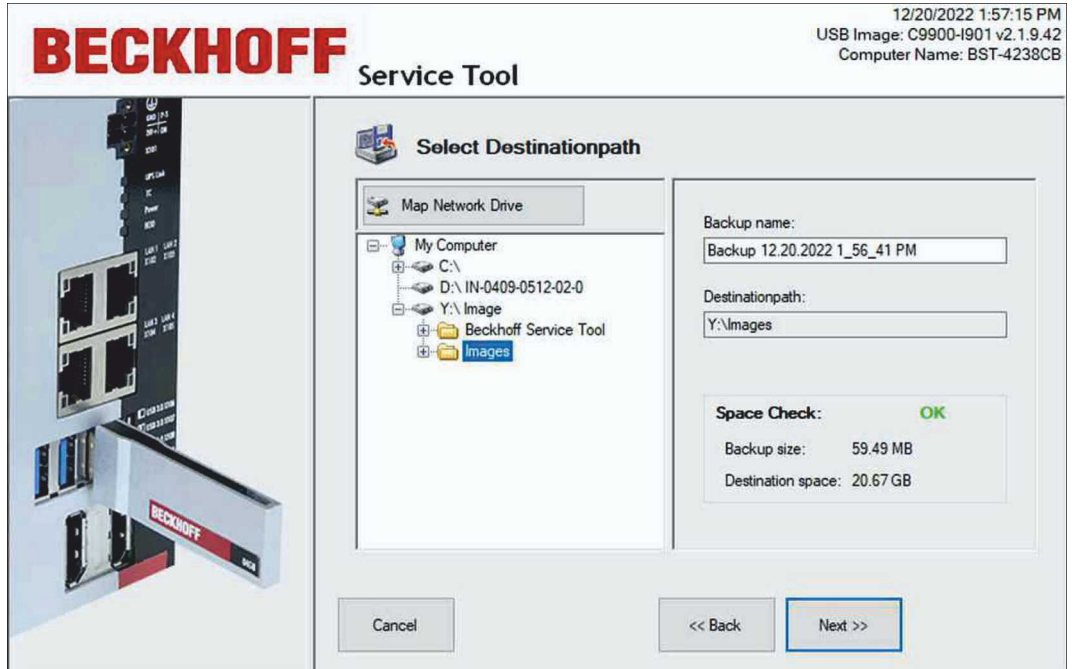

- 4. 次のステップでは、TIB形式を選択した場合のパスワードの設定と圧縮レベルの設定をします。WIM形 式では、パスワードを割り当てることはできません。
- 5. 設定を確認し、**Proceed**をクリックします。

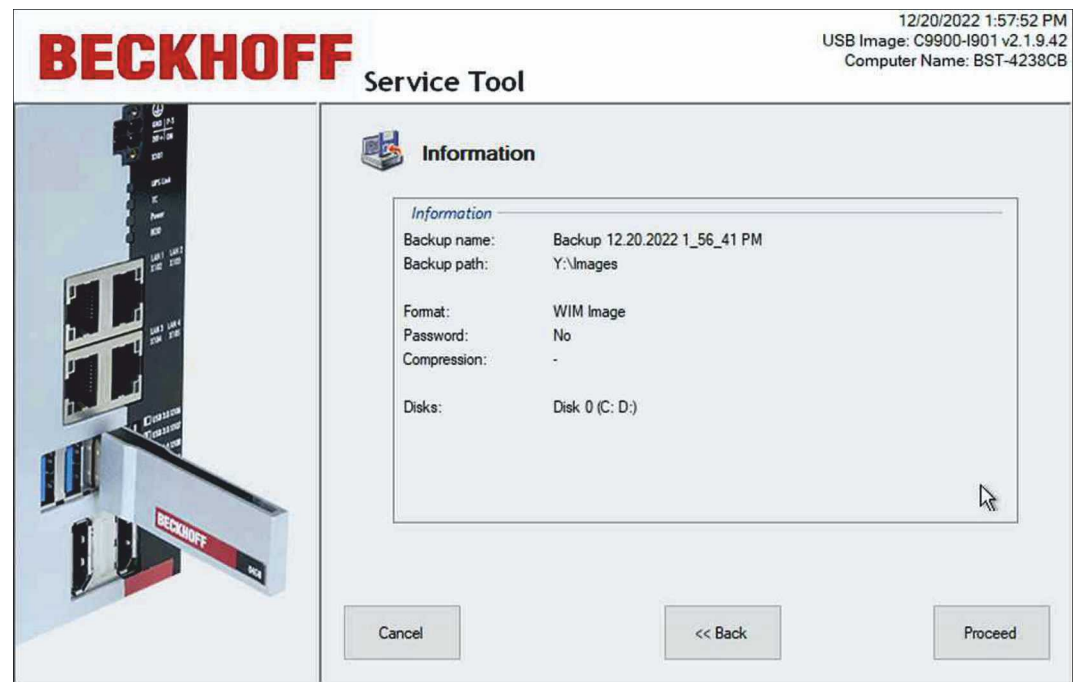

ð イメージが作成されました。**Close**をクリックしてスタートページに戻ります。

**BECKHOFF** 

### <span id="page-16-0"></span>**5.3 バックアップの復元**

**注記**

### **データの喪失**

このステップでは、ターゲットディスクのデータを削除します。 イメージを復元する前に、データをバックアップしてください。

ストレージメディアまたは単一のパーティションからイメージを復元できます。この機能は、エラーが発生 した場合や、同一設定のPCシステムを構成する場合に使用します。

要件:

• 事前にBSTスティックまたはネットワークドライブにイメージを作成しておきます。

#### **イメージの復元手順:**

1. **Restore**ボタンをクリックし、バックアップ形式を選択します。WIM形式は、BSTバージョン2.1.x.xx でのみ使用可能です。

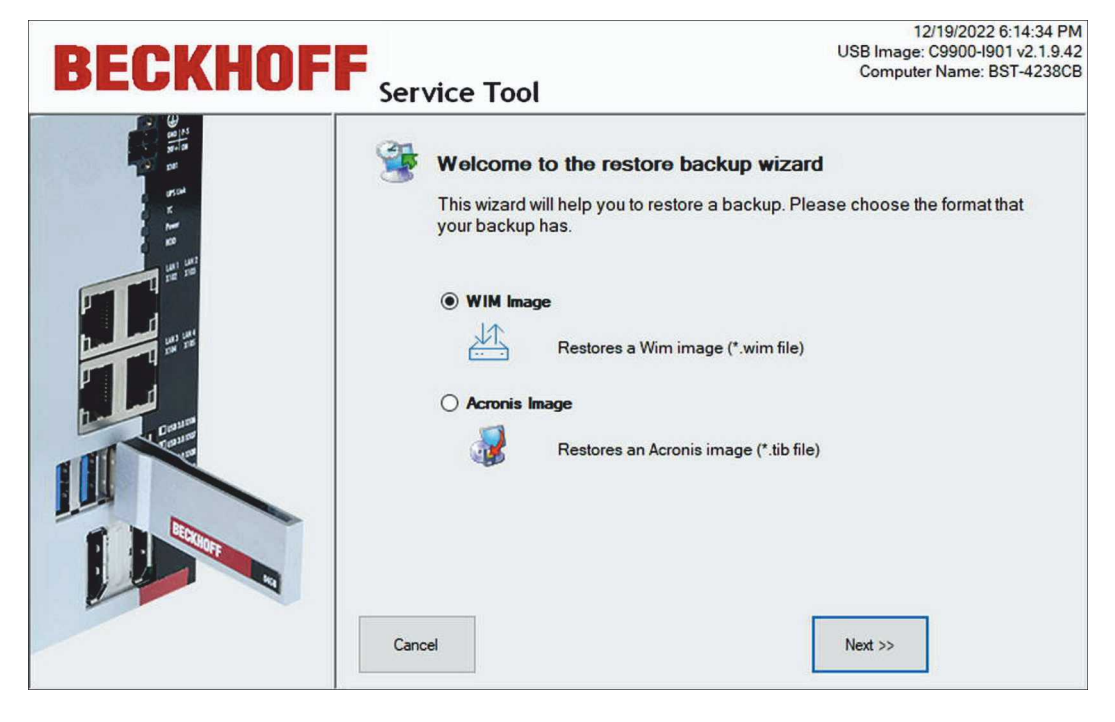

2. ツリービューで、復元したいイメージを選択します。ネットワークドライブを統合するには、**Map Network Drive**ボタンを使用します。

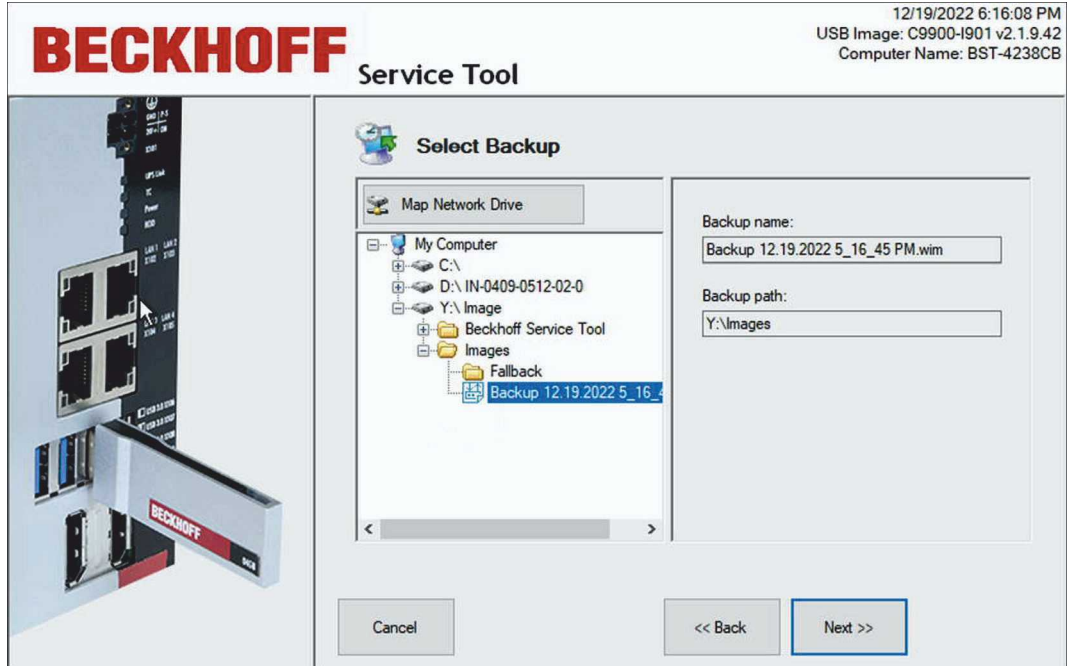

3. 次のステップでは、選択したイメージで使用可能なハードディスクまたはSSDとパーティションが表示 されます。個々のパーティションまたはストレージメディアを選択して復元できます。

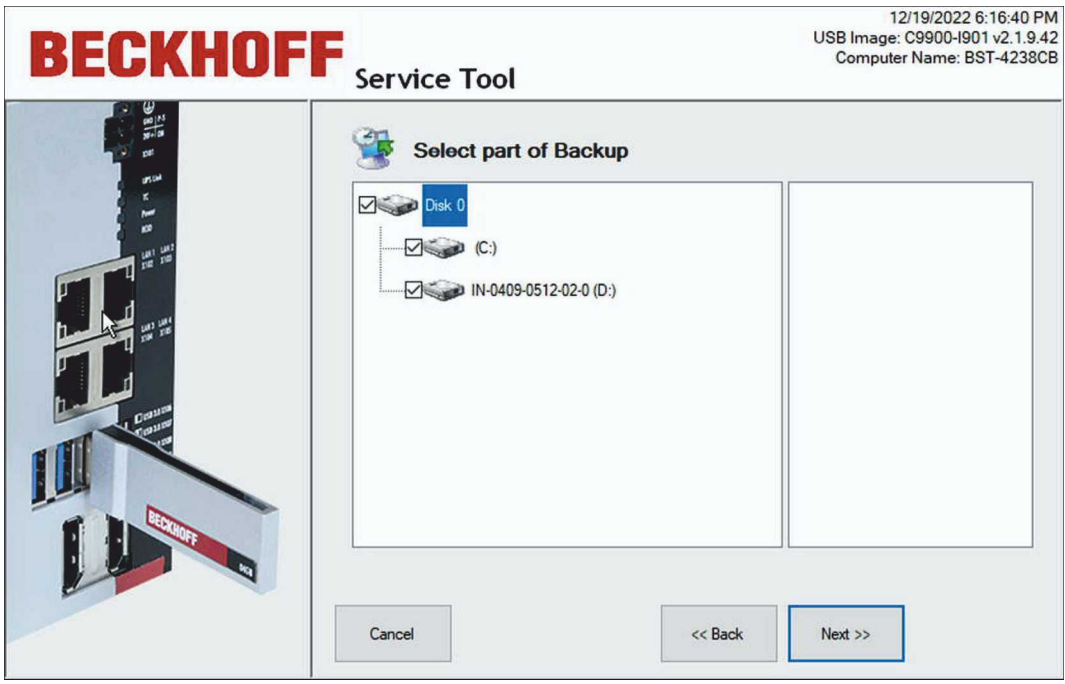

## **BECKHOFF**

4. イメージを復元する産業用 PCのストレージメディアを選択します。

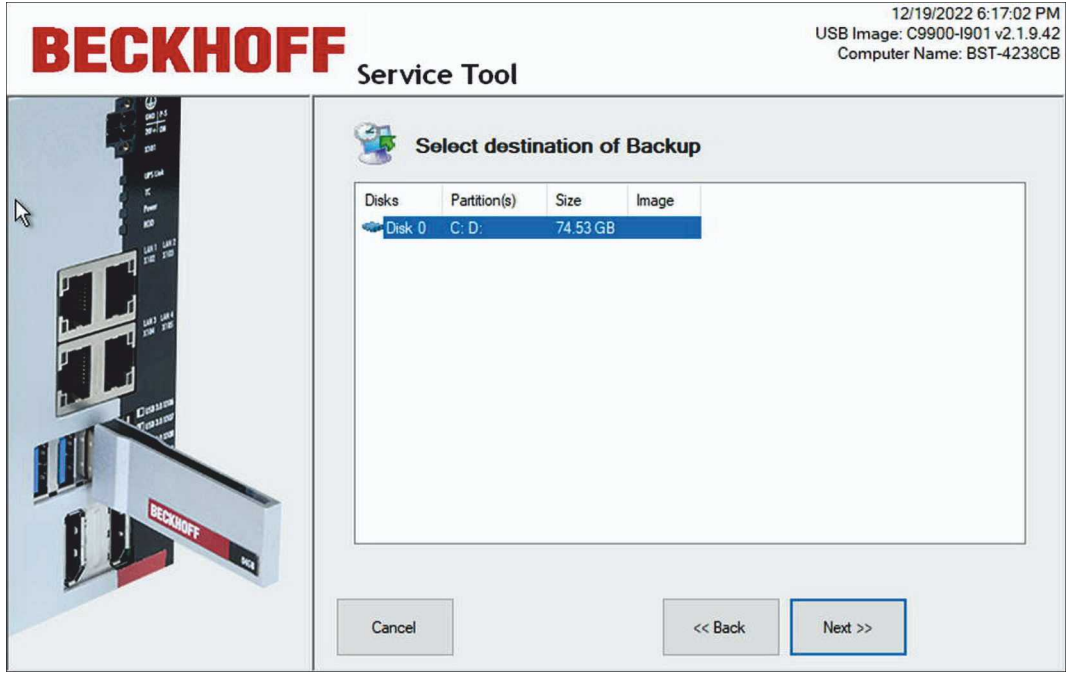

5. WIM形式の場合、コピー元とコピー先のディスクメモリサイズが異なると、ディスク管理ウィンドウも 表示されます。Disk Management (ディスク管理) ウィンドウでは、必要に応じてターゲットディス クのパーティションサイズを調整できます。Windowsとデータパーティションのみが表示されます。

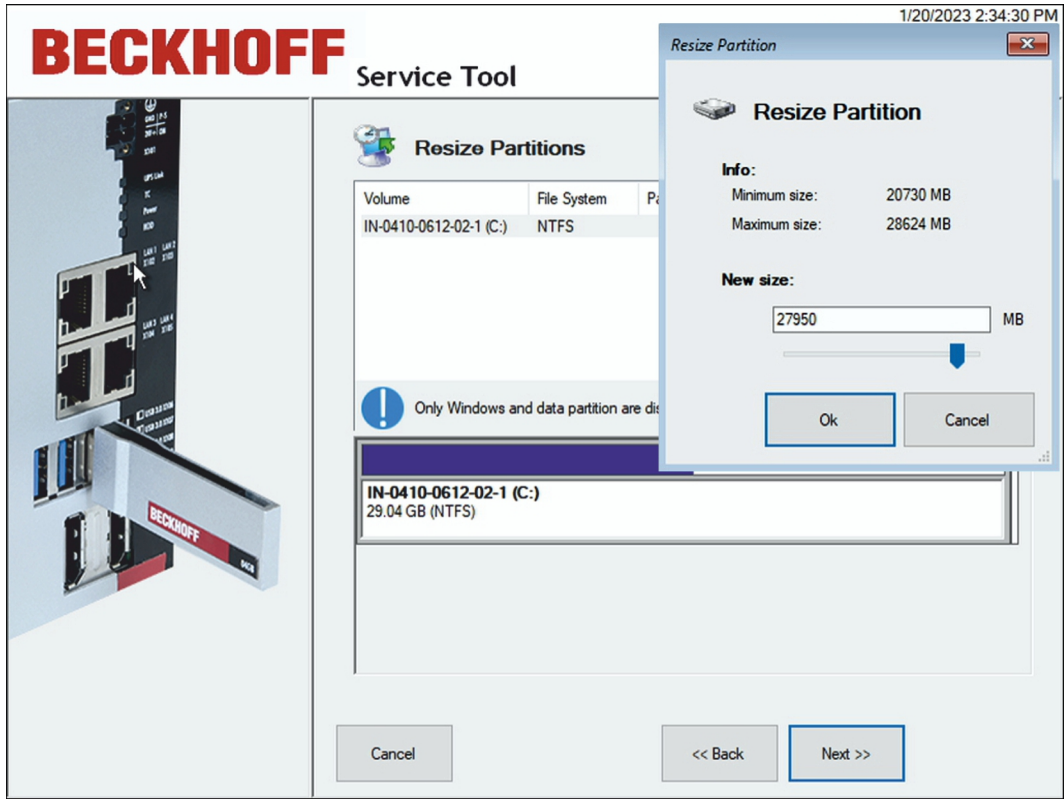

6. サイズを変更したいパーティションを右クリックして、**Resize Partition**ウィンドウを表示します。

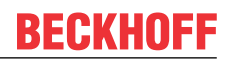

7. 設定を確認し、**Proceed**をクリックします。

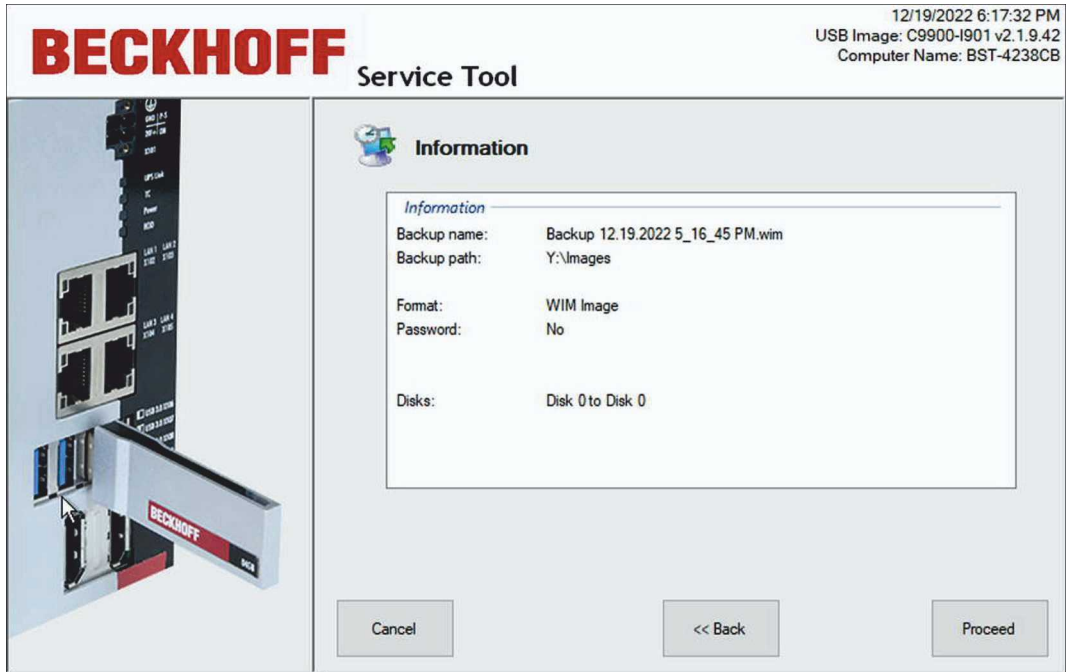

ð 画像が復元されたら**Close**をクリックしてスタートページに戻ります。**Shutdown**ボタンをクリック し、BSTスティックを取り外して産業用PCを再起動します。

## **BECKHOFF**

# <span id="page-20-0"></span>**6 設定**

この章では、Beckhoff Service Tool (BST) の設定方法について説明します。主に、イージーモードの使 用、イメージの作成と復元の簡素化、BSTスティックまたはネットワーク上に保存されたイメージの管理方 法についてです。

### <span id="page-20-1"></span>**6.1 イメージのハッシュ作成**

イメージを検証するために、イメージのハッシュを作成できます。Beckhoff Service Toolで当該設定を実 行すると、イメージ作成時にイメージのハッシュが作成されます。ハッシュは、MD5ハッシュとして作成 するか、SHA256ハッシュとして作成するかを選択できます。イメージが復元されると、ハッシュがイメー ジ検証のために使用されます。CPUとデータキャリアの性能によって、ハッシュ計算にかかる時間が決まり ます。

イメージのハッシュを作成するための設定手順は以下の通り:

- 1. **Settings**ボタンをクリックし、**General**タブを選択します。
- 2. **Image Configuration**の**Image Hash** ドロップダウンメニューからハッシュの種類を選択します。
- 3. **OKで**選択を確定します。

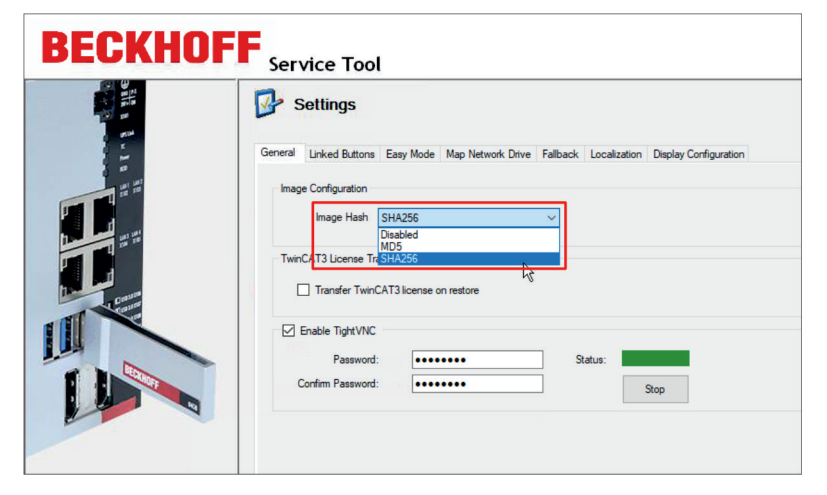

図 2: イメージのハッシュ設定

上記の設定を実行した場合、イメージ作成時に拡張子**.MD5** または**.SHA256** ハッシュファイルも作成され ます。

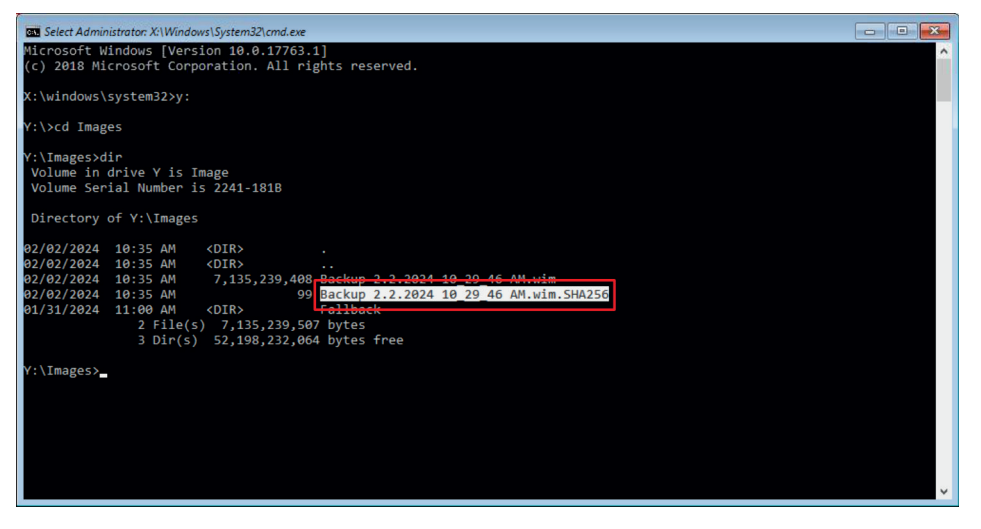

図 3: ハッシュファイル

完全なハッシュファイルは、使用されたアルゴリズムに基づくハッシュ値、アスタリスク(\*)および当該 ファイル名で構成されます。

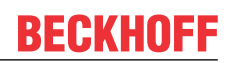

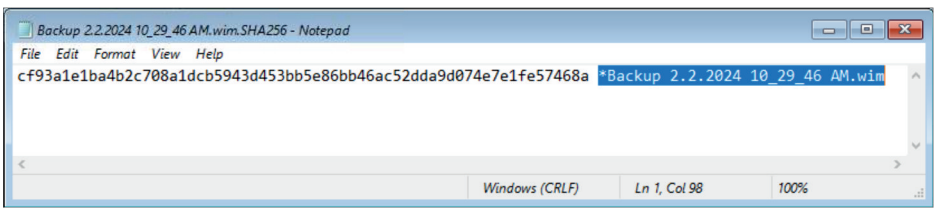

図 4: 完全なハッシュファイル

PowerShellなどの適切なツールを使用して、算出されたハッシュ値をハッシュファイルと比較できます。 ハッシュ値は大文字と小文字を区別しません。

| <b>BB</b> Administrator: X:\Windows\System32\cmd.exe - powershell                                                                                                    |                                                                                  |                               | ---<br>$\mathbf{x}$ |
|----------------------------------------------------------------------------------------------------|----------------------------------------------------------------------------------|-------------------------------|---------------------|
|                                                                                                    | PS Y:\Images> Get-FileHash '.\Backup 2.2.2024 10 29 46 AM.wim' -Algorithm SHA256 |                               |                     |
| Algorithm                                                                                                    | Hash                                                                             | Path                          |                     |
| <b>SHA256</b>                                                                                                    | CF93A1E1BA4B2C708A1DCB5943D453BB5E86BB46AC52DDA9D074E7E1FE57468A                 | Y:\Images\Backup 2.2.2024 10_ |                     |
|                                                                                                    |                                                                                  |                               |                     |
| PS Y:\Images> Get-Content '.\Backup 2.2.2024 10 29 46 AM.wim.SHA256'<br>cf93a1e1ba4b2c708a1dcb5943d453bb5e86bb46ac52dda9d074e7e1fe57468a *Backup 2.2.2024 10_29_46 AM.wim |                                                                                  |                               |                     |
| PS Y:\Images>                                                                                                    |                                                                                  |                               |                     |
|                                                                                                    |                                                                                  |                               |                     |
|                                                                                                    |                                                                                  |                               |                     |
|                                                                                                    |                                                                                  |                               |                     |
|                                                                                                    |                                                                                  |                               |                     |
|                                                                                                    |                                                                                  |                               |                     |
|                                                                                                    |                                                                                  |                               |                     |
|                                                                                                    |                                                                                  |                               |                     |
|                                                                                                    |                                                                                  |                               |                     |
|                                                                                                    |                                                                                  |                               |                     |
|                                                                                                    |                                                                                  |                               |                     |
|                                                                                                    |                                                                                  |                               |                     |
|                                                                                                    |                                                                                  | W                             |                     |

図 5: 例) PowerShellツールでの比較

<span id="page-22-0"></span>イージーモードを有効にすると、**Backup**または**Restore**ボタンをクリックして、イメージの作成または復 元ができます。インストールダイアログは省略され、自動的に処理が開始します。これを使用する場合に は、デフォルト設定でBSTを設定しておく必要があります。

要件:

• イメージを復元する場合は、BSTスティックまたはネットワークドライブに事前にイメージを作成し ておきます。

### **イージーモードの使用手順:**

- 1. **Settings**ボタンをクリックし、**Easy mode**タブをクリックします。
- 2. **Enable Easy Mode**をクリックします。

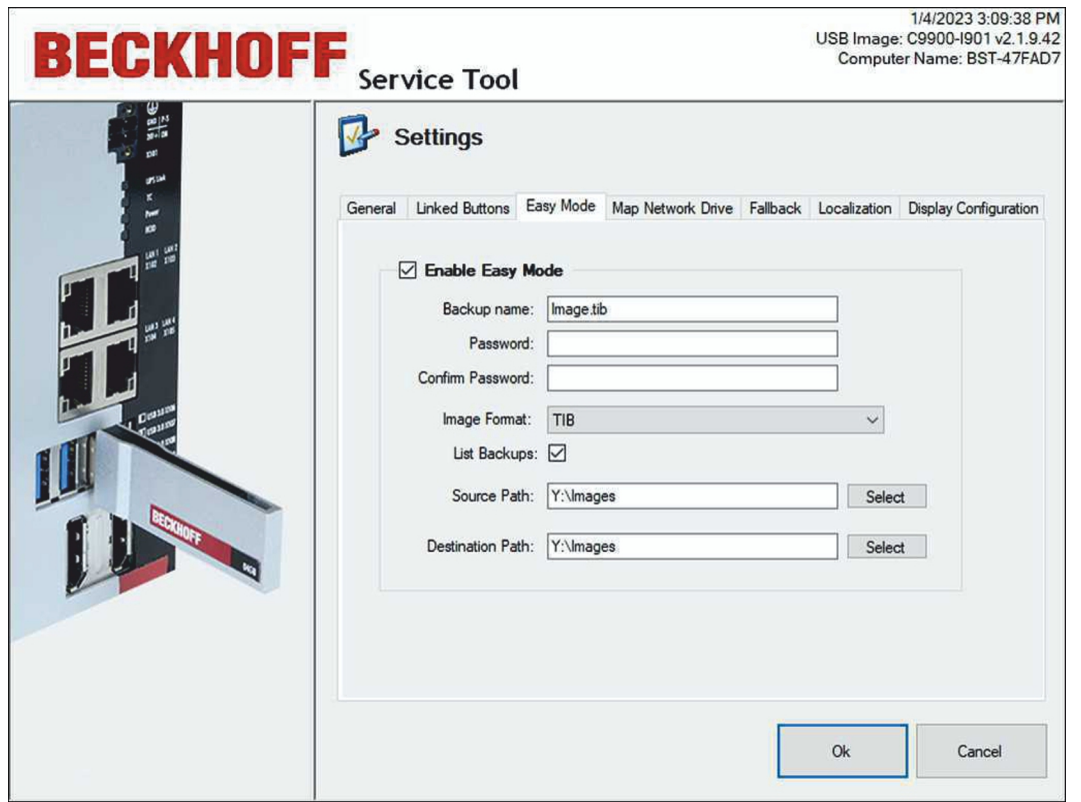

- 3. **Backup name**フィールドに、作成するイメージのファイル名を入力します。
- 4. 必要に応じて、イメージを暗号化するためのパスワードを入力します。
- 5. 適切なイメージファイル形式を選択します。TIBかWIM形式のいずれかを選択できます。
- 6. **List Backups**を有効にすると、**Source Path**下にあるディレクトリの全てのイメージが表示されま す。イメージが1つのみの場合は、このオプションは不要です。 オプションが有効の場合、スタートページで**Restore** をクリックするとすぐに**Select Image**ウィンド

設定

#### ウが表示されます。

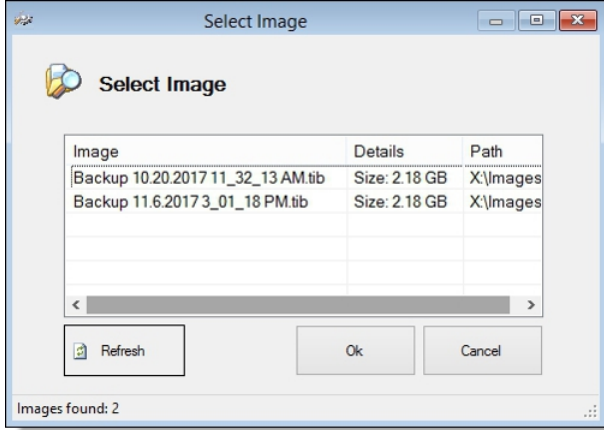

- 7. **Source Path**で、イメージを復元したいディレクトリを指定します。 ディレクトリに複数のイメージがある場合、デフォルトではディレクトリ内の最新のイメージが復元さ れます。または、**List Backups**オプションを有効にすることもできます。
- 8. **Destination Path**で、イメージを保存するパスを指定します。

ð 設定を確認し、**Okを**クリックします。次のステップでは、**Backup**および**Restore**ボタンを使用して、 インストールダイアログなしで自動的にイメージを作成または復元します。 **Easy mode**または**Advanced mode**ボタンを使用して、スタートページでイージーモードをオンまた はオフに切り替えることができます。

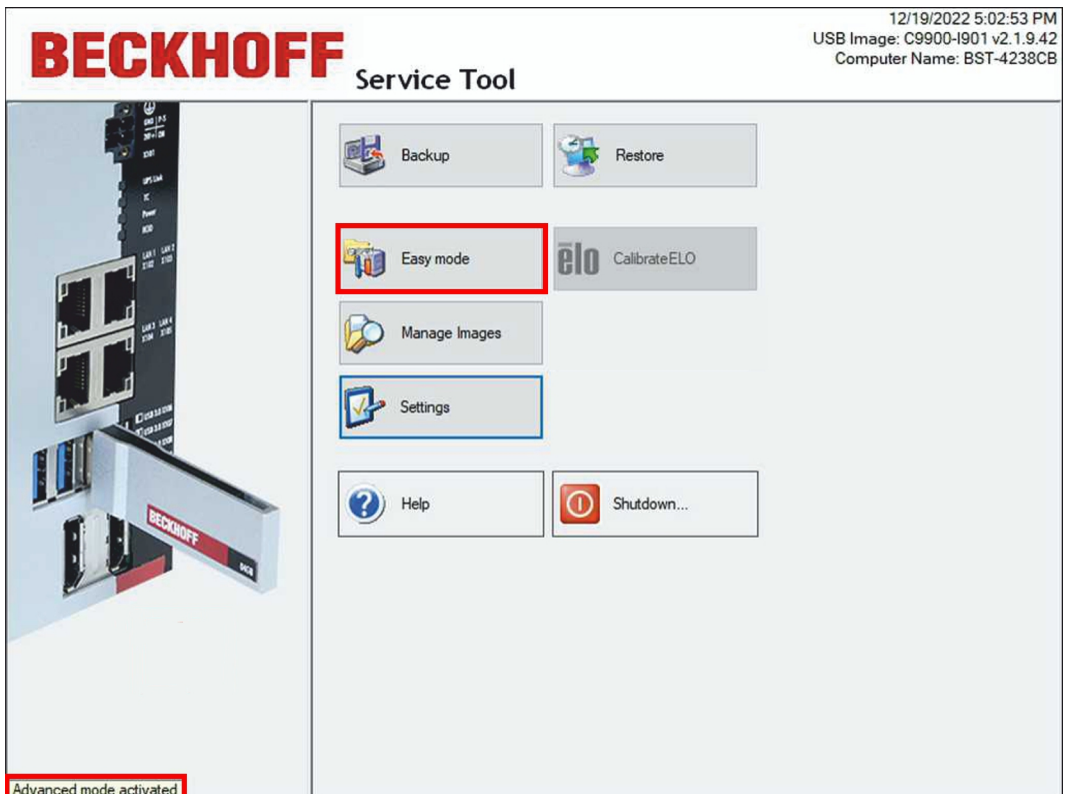

### <span id="page-24-0"></span>**6.3 イメージの管理**

このステップでは、BSTやネットワーク内に保存したイメージの表示方法を説明します。必要に応じて、イ メージを削除できます。イメージによっては、ファイル名、サイズ、保存先などの追加情報が表示されま す。

要件:

• あらかじめイメージを生成しておきます。

### **以下の手順に従ってください:**

1. **Manage Images** ボタンをクリックします。

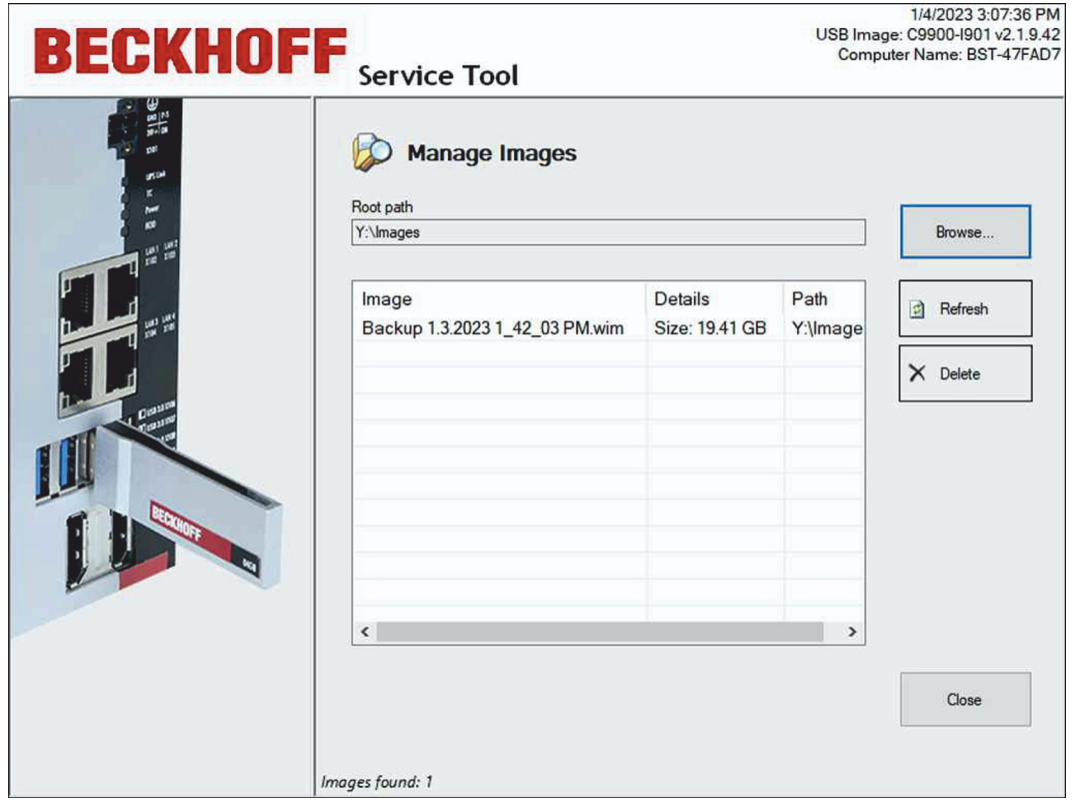

2. **Browse**ボタンをクリックし、イメージの保存先を選択します。ネットワークドライブを統合する場合 には、**Map Network Drive** ボタンを使用してください。

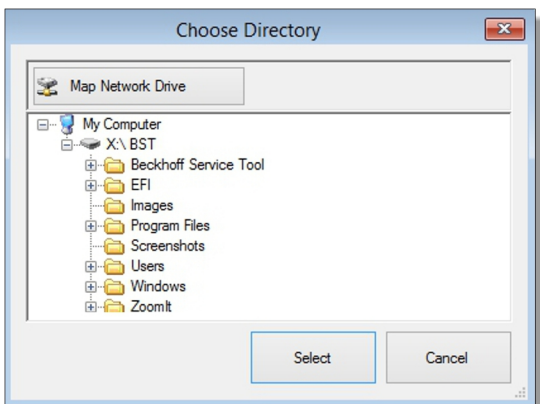

3. 削除する場合は、削除したいイメージを選択して、**Delete**ボタンをクリックします。

### <span id="page-25-0"></span>**6.4 イメージ変更時のTwinCATライセンス移行**

イメージ変更時に、既存のTwinCAT3ライセンスを新しいイメージに移行するため、TwinCAT 3ライセン ス移行機能を使用します。この機能は、BSTバージョン2.1.x.xxでのみ使用可能です。あるイメージバージ ョンから別のイメージバージョンにアップグレードまたは変更する場合に、TwinCAT 3ライセンス移行機 能を使用します。

バックアップが復元されると同時に、旧イメージのライセンスがバックアップされ、ライセンスの有効性を 失うことなく、復元後の新しいイメージにコピーされます。TwinCAT 3ボリュームライセンスか、通常の TwinCAT 3ライセンスかに関わらず機能します。

### **以下の手順に従ってください。**

1. スタートページで**Settings**をクリックし、**General**タブをクリックします。

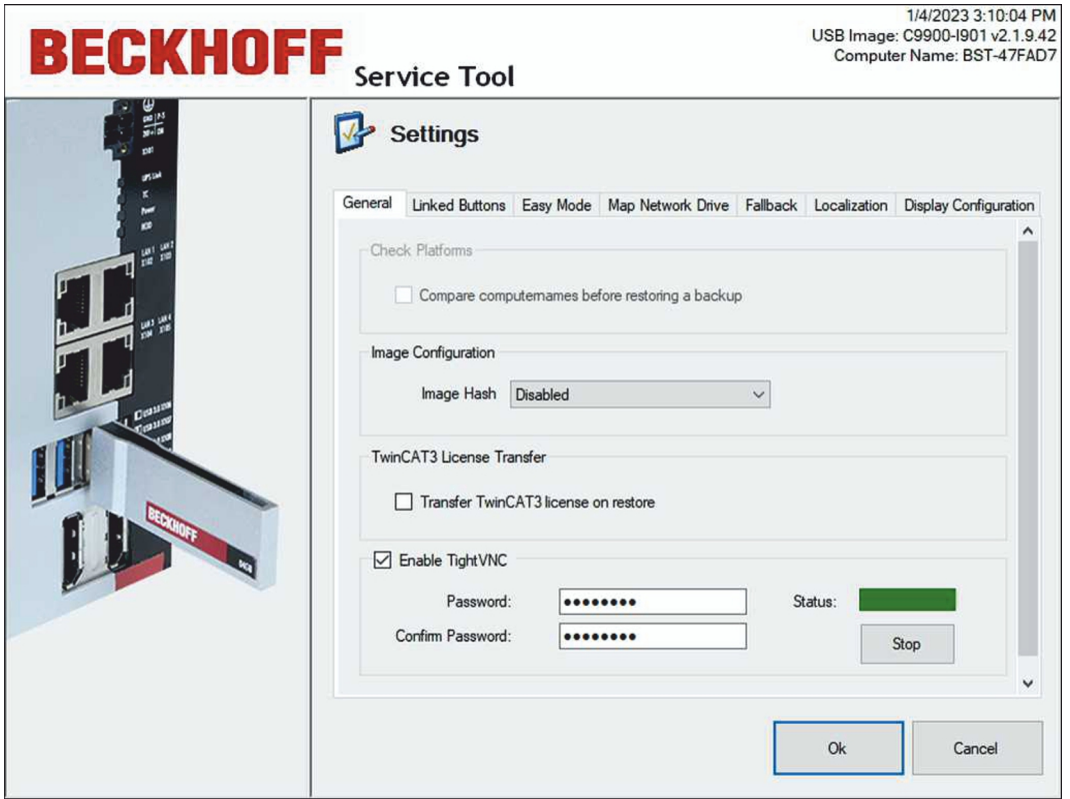

- 2. **TwinCAT 3 License Transfer**オプションを有効にします。
- 3. メインメニューの**Restoreを**クリックして復元プロセスを開始します。
- ð まず、既存のライセンスがコピーされ、USBスティックに一時的に保存されます。復元に成功すると、 ライセンスファイルは自動的に産業用PCにコピーされます。

## <span id="page-26-0"></span>**6.5 リンクボタンの設定**

Linked Buttonsは、スタートページに最大3つの追加プログラム実行のためのカスタムボタンを作成しま す。実行するプログラムに合わせてラベルとパスを設定できます。最初に追加プログラムをBSTスティック にコピーしておく必要があります。

要件:

• 追加プログラムがBSTスティックに入っている状態にしてください。

**Linked Buttons(リンクボタン)の設定手順:**

1. **Settings**ボタンをクリックし、**Linked Buttons**タブをクリックします。

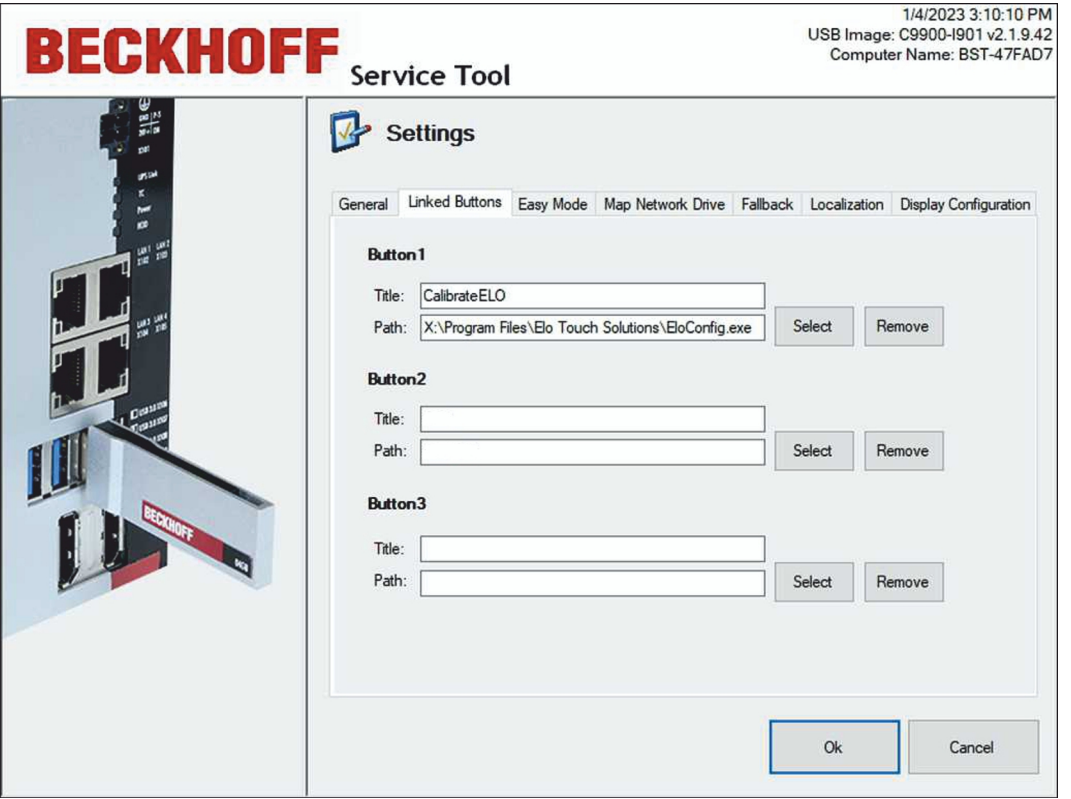

- 2. **Select**をクリックし、BSTスティックに保存したプログラムの実行ファイル(\*.exe, \*.batなど)を検 索します。
- 3. ファイル名は自動的に**Title**に挿入されます。必要に応じてタイトルを変更できます。
- 4. **OK**をクリックして設定を保存します。
- ð カスタムボタンは、設定したキャプションとともにBSTスタートページに表示されます。**Remove**か ら、いつでもボタンを削除できます。

### <span id="page-27-0"></span>**6.6 ネットワークドライブ接続**

このステップでは、BSTをネットワークドライブに接続する方法を説明します。BSTをネットワークドライ ブに一時的に接続できます(特定のセッション期間に限定して接続できます)。また、恒久的に接続し、産 業用PCを再起動後してからも使用できます。

要件:

• 産業用PCをローカルネットワークに接続してください。

**以下の手順でネットワークドライブを接続します:**

1. **Settings** をクリックし、**Map Network Drive**タブをクリックします。

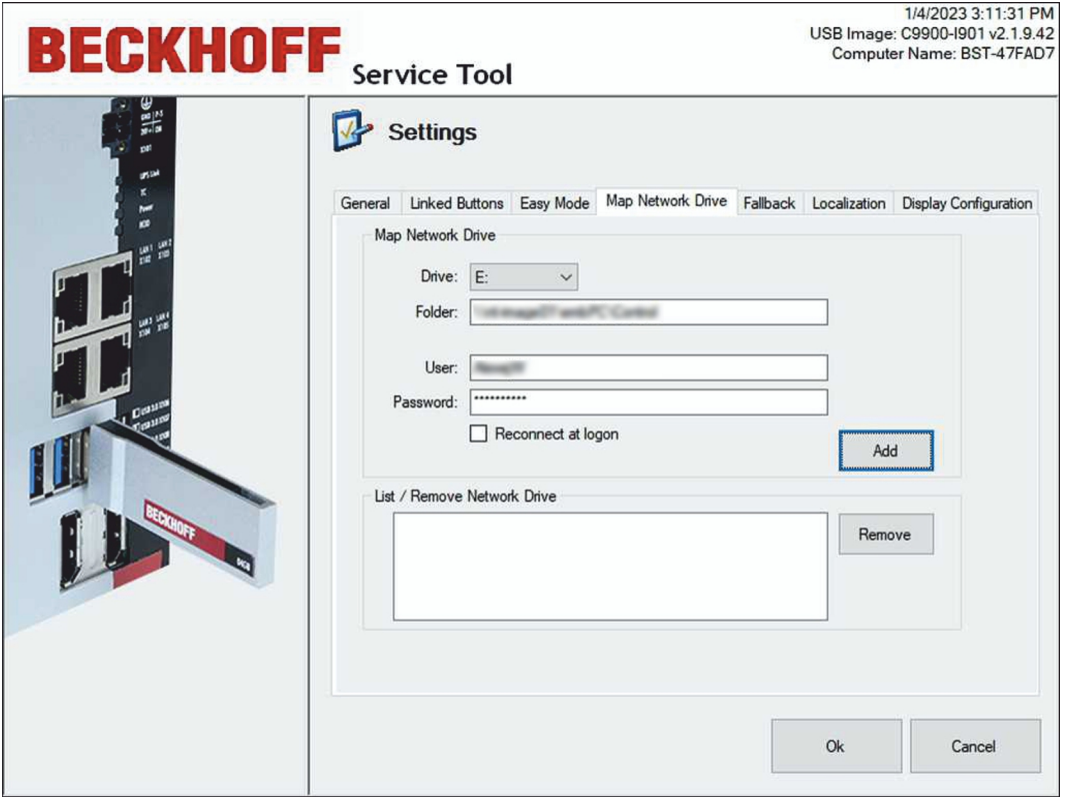

- 2. **Drive** でドライブを選択します。
- 3. **Folder** でイメージが格納されているディレクトリへのUNCパスを指定します。
- 4. ディレクトリへのアクセスが制限されている場合は、ユーザ名とパスワードを入力してください。
- 5. **Reconnect at logon** オプションを選択すると、ネットワークドライブを恒久的に保存し、産業用PC を再起動した後も再び利用できます。
- 6. **Add**をクリックして、ネットワークドライブを接続します。 エラーメッセージが表示された場合は、パスやログイン情報が正しいかどうか確認してください。

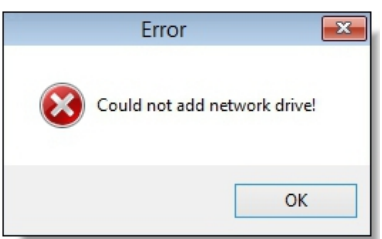

ð 接続されているネットワークドライブは、**List / Remove Network Drive** の下に表示されます。恒 久的に保存したネットワークドライブは削除できます。削除するためには、ネットワークドライブを選 択し、**削除** をクリックします。

## <span id="page-28-0"></span>**6.7 フォールバックの設定**

Fallbackオプションを使用すると、新しいイメージが復元される前に、常に産業用PCからバックアップイメ ージが作成されます。これにより、エラーが発生した場合でも元のイメージを復元することができ、産業用 PCの機能を維持できます。

### **以下の手順に従ってください。**

1. **Settings**ボタンをクリックし、**Fallback**タブをクリックします。

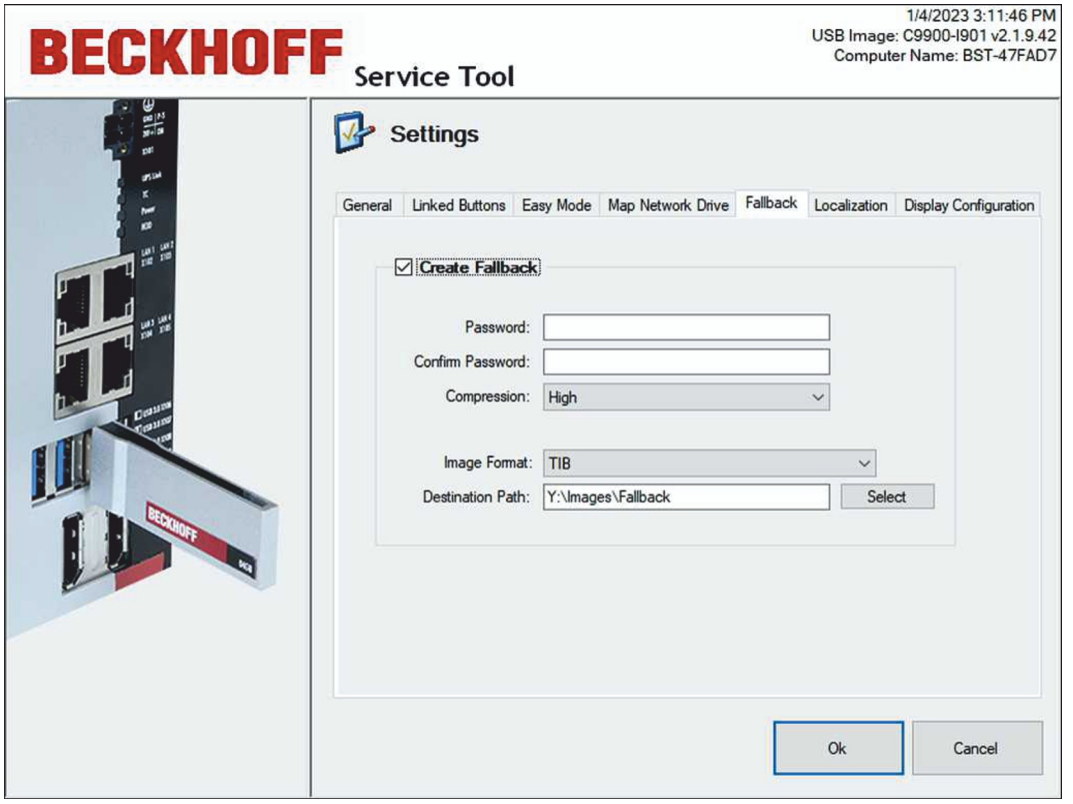

- 2. 追加設定のために**Create Fallback**オプションを有効にします。
- 3. イメージを暗号化するためのパスワードを設定できます。
- 4. **Compression**で、イメージの圧縮レベルを選択します。
- 5. **Check Disk** オプションを有効にすると、ファイルシステムにエラーがないかスキャンし、必要に応じ て修正できます。
- 6. **Destination Path**で、バックアップを保存するディレクトリを指定します。
- ð 新しいイメージが復元される前に、オリジナルのイメージからバックアップが作成され、指定されたデ ィレクトリに保存されます。

# <span id="page-29-0"></span>**7 エラー処理および診断**

BSTバージョン2.1.9.42では、産業用PCのTwinCAT LEDを使用して現在のステータスを出力します。 TwinCAT LEDは、全ての産業用PCで利用できるわけではありません:

表 3: TwinCAT 診断LED

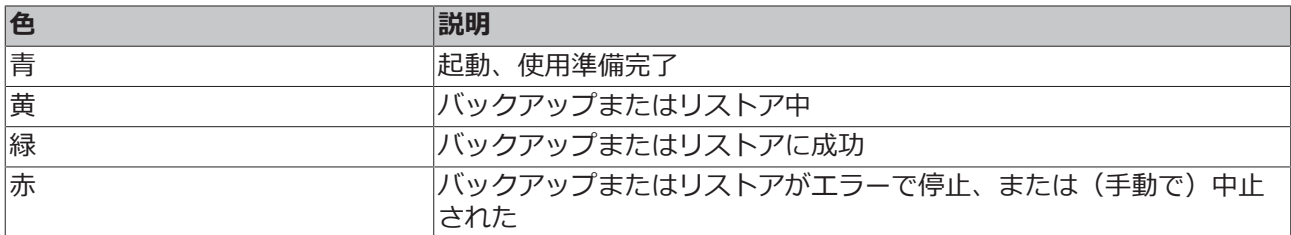

# <span id="page-30-0"></span>**8 付録**

### <span id="page-30-1"></span>**8.1 サポートとサービス**

世界中のベッコフ支社と代理店は、包括的なサポートとサービスを提供し、ベッコフ製品とシステムソリュ ーションに関するあらゆる質問に対して迅速かつ的確なサポートを提供しています。

### **ダウンロード検索**

[ダウンロード検索](https://www.beckhoff.com/ja-jp/support/download-finder/index-2.html) から当社が提供する各種ファイルをダウンロードいただけます。アプリケーションレポ ート、技術マニュアル、図面、Configurationファイルなど、必要なファイルを検索してダウンロードでき ます。

様々なファイル形式でダウンロードできます。

#### **ベッコフの支社と代理店**

ベッコフ製品に関する[ローカルサポートおよびサービスに](https://www.beckhoff.com/ja-jp/support/)ついては、最寄りのベッコフ支社または代理店に お問い合わせください。

各国のベッコフ支社および代理店の所在はベッコフWebサイト([http://www.beckhoff.com/ja-jp](https://www.beckhoff.com/ja-jp))よりご 確認いただけます。

また、Webサイトではベッコフ製品マニュアルも公開されています。

### **ベッコフのサポート**

ベッコフのサポート部門はベッコフ製品に関するお問い合わせの他、各種の技術サポートを提供していま す。

- サポート
- 複雑な自動化システムの設計、プログラミングおよびコミッショニング
- およびベッコフのシステムコンポーネントに関する広範なトレーニングプログラム

ホットライン: +49 5246 963-157 Eメール: support@beckhoff.co.jp

### **ベッコフのサービス**

ベッコフのサービスセンターは、各種のアフターサービスを提供することでお客様をサポートします。

- オンサイトサービス
- 修理サービス
- 部品交換サービス
- 緊急サービス

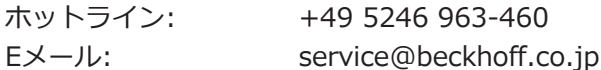

### **ベッコフ本社**

Beckhoff Automation GmbH & Co. KG

Huelshorstweg 20 33415 Verl Germany

## **BECKHOFF**

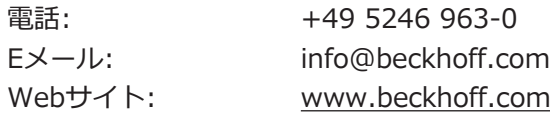

Beckhoff Automation GmbH & Co. KG Hülshorstweg 20 33415 Verl Germany +49 5246 9630 [info@beckhoff.com](mailto:info@beckhoff.de?subject=BST) [www.beckhoff.com](https://www.beckhoff.com)